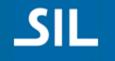

# ParaTExt: Making Back Translations

With Project Interlinearizer

Recorded and Narrated by Jeff Shrum © Copyright SIL International 2015

#### **Back Translation Issues**

- Can be difficult to get into a form usable by consultants
- Can have parts of verses missing
- Can have extra words that do not correspond with draft translation
- Can have "unback-translated" footnotes and section headings
- Verses, section headings, footnotes can be out of order
- Very inconsistent glosses and spelling in back translation (though polysemy does need to be taken into account)

#### ParaTExt Project Interlinearizer

Producing the back translation using the Project Interlinearizer can reduce or eliminate the above common problems with back translations. Also, a back translation that is in ParaTExt can be shared with team members and consultants using ParaTExt's Send and Receive feature.

> (Note: back translations produced by the Project Interlinearizer follow the word order of the vernacular text, and depending on the needs of the people who will be using it, it may need to be edited to get it into a more natural word order.)

# What you will need to make a Back Translation

- Vernacular text project.
- A Bible resource in the language that the back translation will be in and that is in the same or similar translation style to your vernacular translation.
- Create a new ParaTExt project that will become the back translation project. The project interlinearizer will export its glosses to this new project.

# **Opening Project Interlinearizer**

Click on the **File** menu, then click on Open **Project Interlinearizer**.

|        | 🖉 Pa        | ratext 7.6                               | 5         |             |       |                         |                                                  |
|--------|-------------|------------------------------------------|-----------|-------------|-------|-------------------------|--------------------------------------------------|
|        | File        | Edit                                     | View      | Insert      | Tools | Project                 | Checking Window Help                             |
|        | <b>1</b>    | New Pro                                  | oject     |             |       | EU ~ 1 • 19 • •         |                                                  |
|        | 2           | Open P                                   | roject/Re | esource     |       | Ctrl+O                  |                                                  |
|        |             | Close                                    |           |             |       |                         | Dliveros)                                        |
|        | 9           | Save All                                 | l         |             |       | Ctrl+S                  | ∖r ( <b>¤</b> Nm 13.1-33)                        |
|        | <b>\$</b> 2 | Send/R                                   | eceive Pr | ojects      | Ct    | trl+Shift+S             | OR, nosso Deus, nos tinł                         |
|        |             | Open N                                   | lotes     |             |       |                         | eus. Vocês viram como a                          |
|        |             | Open Project/Resource in Text Collection |           |             |       |                         | ia. <sup>w 20</sup> Então eu disse: "∖           |
| $\sim$ |             | Open Biblical Terms Renderings           |           |             |       |                         | o Deus, irá nos dar. <sup>w 21</sup> V           |
| 2<br>2 |             | Open P                                   | roject In | terlineariz | er    | em-na, assim como o SE  |                                                  |
| 8      | 88          | Open Source Language Text                |           |             |       | sanimem!"               |                                                  |
|        |             | Open Source Language Dictionary          |           |             |       |                         |                                                  |
|        |             | Install R                                | lesource  | 5           |       |                         | ximaram de mim e disse<br>nos indicarem o camini |
|        |             | Backup                                   | Project   |             |       |                         | certo o que vocês disse                          |
|        |             | Restore                                  | Project   |             |       |                         | o montanhosa e explora                           |
|        |             | View Ba                                  | ckup Lo   | g           |       |                         | terra e disseram: "A terra                       |
|        | メ           | Print Dr                                 | aft       |             | Ct    | rl+Shift+P              |                                                  |
|        | 3           | Print                                    |           |             |       | Ctrl+P                  | mar worto. ver Dt 5.17.                          |
|        |             | Save as RTF                              |           |             |       | gião entre a zona monta |                                                  |
|        |             | Export t                                 | o Pathw   | ау          |       |                         | )u "região sul e seca". Fic                      |
|        | _           | Exit                                     |           |             |       |                         |                                                  |

# Setting the "Text to Interlinearize"

To configure the Interlinearizer for doing Back Translation you will need to set your vernacular translation as the "Text to Interlinearize". To do this:

- Click on the drop down arrow next to the number 1.
- Navigate to your vernacular translation project.
- Click on it.

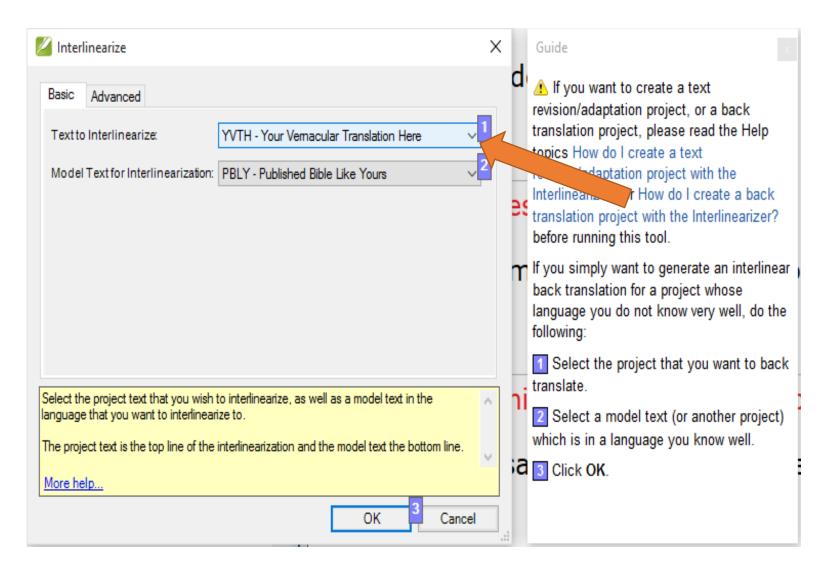

# Setting the "Model Text for Interlinearization"

The Interlinearizer can learn to suggest better glosses for the vernacular words if you specify a Model Text for it to use. The Model Text should be a Bible in the language that you want the Back Translation to be and should be of a similar translation style to your translation. To select a model text do this:

- Click on the drop down arrow next to the number 2.
- Navigate to model text you wish to use.
- Click on it.

|                                                                                                    | _        |                                                                                                    |
|----------------------------------------------------------------------------------------------------|----------|----------------------------------------------------------------------------------------------------|
| Interlinearize X                                                                                                    |          | Guide ×                                                                                                    |
| 1                                                                                                    | es<br>m  | If you want to create a text<br>revision/adaptation project, or a back<br>translation project, please read the Help<br>topics How do I create a text<br>revision/adaptation project with the<br>Interlinearizer? or How do I create a back<br>translation project with the Interlinearizer?<br>before running this tool. If you simply want to generate an interlinear<br>back translation for a project whose<br>language you do not know very well, do the<br>following: |
| Select the project text that you wish to interlinearize, as well as a model text in the language that you want to interlinearize to.<br>The project text is the top line of the interlinearization and the model text the bottom line.<br><u>More help</u><br>OK 3 Cancel | ni<br>;a | <ol> <li>Select the project that you want to back translate.</li> <li>Select a model text (or another project) which is in a language you know well.</li> <li>Click OK.</li> </ol>                                                                                                    |

# Setting the Project for the Back Translation (Slide 1)

You will need to tell the Interlinearizer which project you want the gloss line of the interlinearized text copied or exported to. These settings are on the **Advanced** tab. To make these settings visible do this:

• Click on the **Advanced** tab.

| 🖉 Interlinearize 🛛 🕹                                                                                                    |         | Guide ×                                                                                                    |
|----------------------------------------------------------------------------------------------------|---------|----------------------------------------------------------------------------------------------------|
| Basic       Advanced         Text to Interlinearize:       YVTH - Your Vemacular Translation Here         Model Text for Interlinearization:       PBLY - Published Bible Like Yours                                                        | d<br>es | ▲ If you want to create a text<br>revision/adaptation project, or a back<br>translation project, please read the Help<br>topics How do I create a text<br>revision/adaptation project with the<br>Interlinearizer? or How do I create a back<br>translation project with the Interlinearizer?<br>before running this tool. |
|                                                                                                    | r       | If you simply want to generate an interlinear<br>back translation for a project whose<br>language you do not know very well, do the<br>following:                                                                                                    |
| Select the project text that you wish to interlinearize, as well as a model text in the language that you want to interlinearize to.         The project text is the top line of the interlinearization and the model text the bottom line. | ni      | <ol> <li>Select the project that you want to back<br/>translate.</li> <li>Select a model text (or another project)<br/>which is in a language you know well.</li> </ol>                                                                                                    |
| More help<br>OK Cancel                                                                                                    | 52      | Click OK.                                                                                                    |

#### Setting the Project for the Back Translation (Slide 2)

There are two check boxes on the **Advanced** tab. The first one: **Model and Project Languages Are Related...,** should only be checked if the vernacular language is linguistically related to the language of the back translation.

The second check box: Automatically export verses when approved is used when the user wants to export the gloss line that the interlinearizer produces to a back translation project. To set up automatic exportation of the gloss line to a destination text (project) do this:

- Click on the check box for Automatically Export verses when approved.
- Click on the drop down arrow for **Destination Text**.
- Navigate to your back translation project.
- Click on it.
- Click **OK** button.

| į | Z Interlinearize ×                                                                                                    | < |
|---|----------------------------------------------------------------------------------------------------|---|
|   | Basic Advanced                                                                                                    |   |
|   | Model and Project Languages Are Related (used for adapting orthography)                                                              |   |
|   | Automatically export verses when approved                                                                                            |   |
|   | Destination Text: YBTH - Your Back Translation Here $\checkmark$                                                                     |   |
|   |                                                                                                    |   |
|   | Select the project text that you wish to interlinearize, as well as a model text in the language that you want to interlinearize to. | ] |
|   | The project text is the top line of the interlinearization and the model text the bottom line.                                       |   |
|   |                                                                                                    |   |
|   | More help                                                                                                    |   |

# Sample Back Translation in Interlinearizer

(Slide 1)

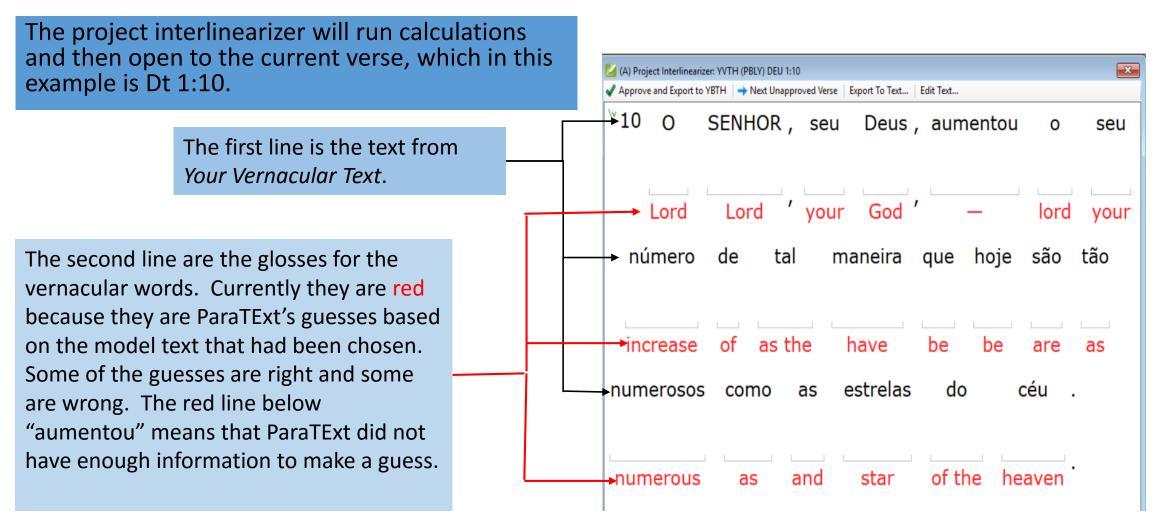

#### Approving a Correct Guess (Slide 1)

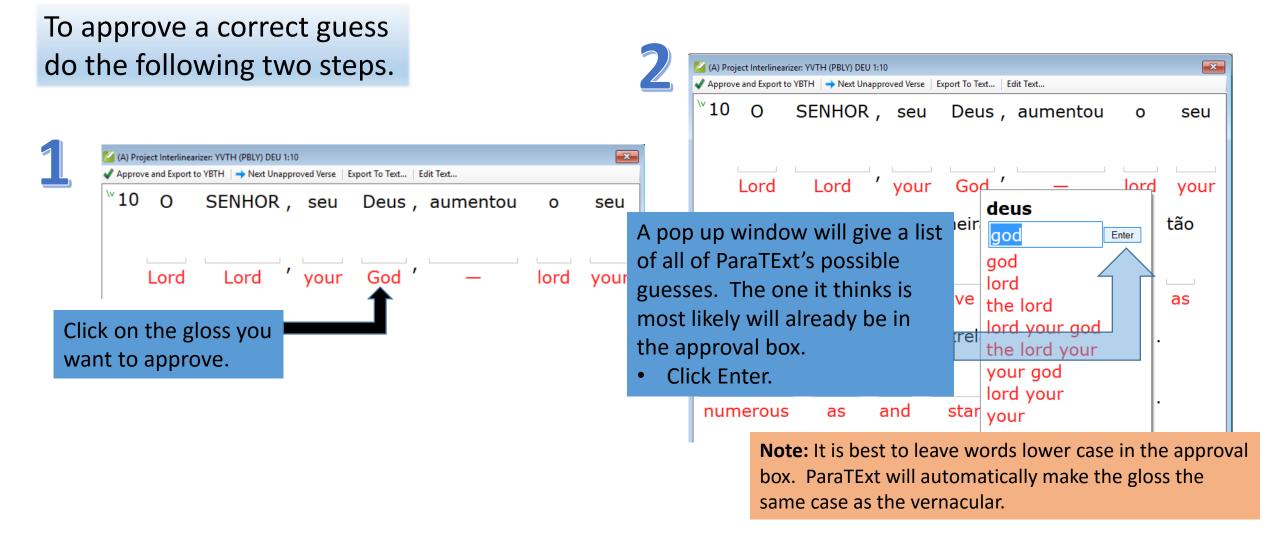

#### Approving a Correct Guess (Slide 2)

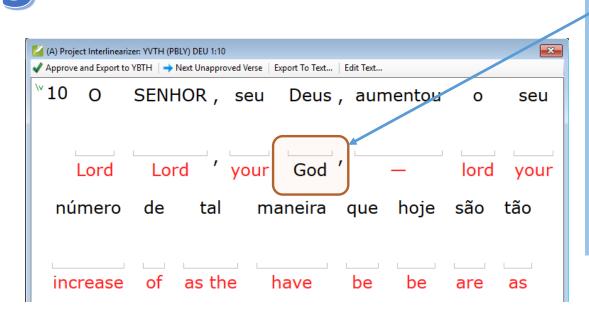

We have just approved "God" as the gloss for the vernacular word "Deus".

The gloss "God" is now black in color. Black on the gloss line means that the gloss has been approved by a human user.

Notice that ParaTExt has automatically capitalized the word "god" to match the case of "Deus".

# Approving a Word that Occurs Several Times (Slide 1)

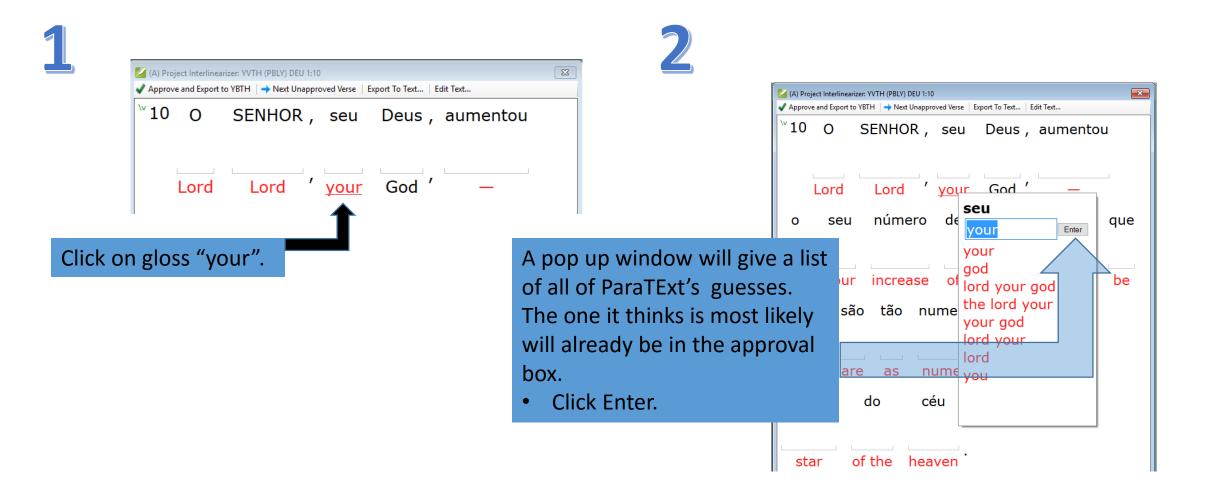

# Approving a Word that Occurs Several Times (Slide 2)

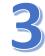

x (A) Project Interlinearizer: YVTH (PBLY) DEU 1:10 Approve and Export to YBTH → Next Unapproved Verse Export To Text... Edit Text... 10 0 SENHOR, seu Deus, aumentou Lord Lord God vour tal número maneira seu aue 0 lord as the have vour increase be

We have just approved "your" as the gloss for the vernacular word "seu".

The gloss "your" is now black in color. Black on the gloss line means that the gloss has been approved by the user.

Notice that ParaTExt has taken your approved gloss for the word "seu" and applied it to every occurrence of "seu" in the text, changing the gloss color to blue.

# Changing an Incorrect Gloss (Slide 1)

|         | ✓ (A) Project Interlinearizer: YVTH (PBLY) DEU 1:10 ✓ Approve and Export to YBTH   → Next Unapproved Verse   Export To Text   Edit Text |       |          |      |        |                      |     |  |  |
|---------|----------------------------------------------------------------------------------------------------|-------|----------|------|--------|----------------------|-----|--|--|
|         | ₩10                                                                                                    |       |          |      |        | aumentou             |     |  |  |
|         | L                                                                                                    | Lord  | Lord ′   | your | God ′  |                      |     |  |  |
|         | o                                                                                                    | seu   | número   | de   | tal    | maneira              | que |  |  |
|         | lord                                                                                                    | your  | increase | of   | as the | have                 | be  |  |  |
| Click c |                                                                                                    |       |          |      |        |                      |     |  |  |
| incorr  | ect g                                                                                                    | IOSS. |          |      |        | A pop u<br>of all of | -   |  |  |
|         |                                                                                                    |       |          |      |        |                      |     |  |  |

A pop up window will give a list of all of ParaTExt's guesses. The one it thinks is most likely will already be in the approval box. In this case none of the guesses are correct

| ✓ Approve and Export to YBTH → Next Unapproved Verse Export To Text Edit Text <sup>™</sup> 10 O SENHOR, seu Deus, aumentou |  |  |  |  |  |  |  |  |  |
|----------------------------------------------------------------------------------------------------|--|--|--|--|--|--|--|--|--|
| 10 O SLIVIOR, seu Deus, aumentou                                                                                           |  |  |  |  |  |  |  |  |  |
|                                                                                                    |  |  |  |  |  |  |  |  |  |
| Lord Lord ' your God ' —                                                                                                   |  |  |  |  |  |  |  |  |  |
| o seu número de tal maneira que                                                                                            |  |  |  |  |  |  |  |  |  |
|                                                                                                    |  |  |  |  |  |  |  |  |  |
| lord your <u>increase of as the have</u> be                                                                                |  |  |  |  |  |  |  |  |  |
| hoje são tão linerance as                                                                                                  |  |  |  |  |  |  |  |  |  |
|                                                                                                    |  |  |  |  |  |  |  |  |  |
| increase as                                                                                                    |  |  |  |  |  |  |  |  |  |
| be are as god and                                                                                                    |  |  |  |  |  |  |  |  |  |
| <del>estrelas do la la la la la la la la la la la la la </del>                                                             |  |  |  |  |  |  |  |  |  |
|                                                                                                    |  |  |  |  |  |  |  |  |  |
|                                                                                                    |  |  |  |  |  |  |  |  |  |

# Approving a Word with Incorrect Guess (Slide 2)

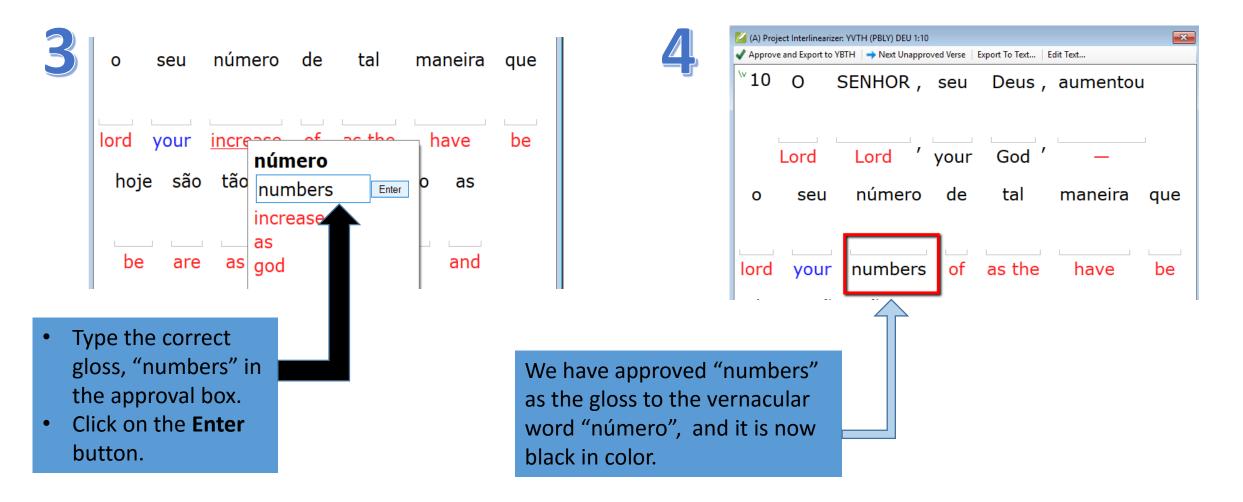

### Finish Glossing the Words in the Verse

When you finish approving glosses for all the words in the verse, it should look similar to this.

| (A) Project Interlinearizer: YVTH (PBLY) DEU 1:10                                 | 23  |  |  |  |  |  |  |  |  |
|-----------------------------------------------------------------------------------|-----|--|--|--|--|--|--|--|--|
| Approve and Export to YBTH   → Next Unapproved Verse   Export To Text   Edit Text |     |  |  |  |  |  |  |  |  |
| <sup>™</sup> 10 O SENHOR, seu Deus, aumentou                                      | ο   |  |  |  |  |  |  |  |  |
| The Lord 'your God 'increased                                                     | the |  |  |  |  |  |  |  |  |
| seu número de tal maneira que                                                     |     |  |  |  |  |  |  |  |  |
| your numbers of such a way that<br>hoje são tão numerosos como as                 |     |  |  |  |  |  |  |  |  |
| today you are as numerous as the<br>estrelas do céu .                             |     |  |  |  |  |  |  |  |  |
| stars of heaven                                                                   |     |  |  |  |  |  |  |  |  |

# Approving and Exporting the Verse

The verse is now ready to be approved and exported to the back translation project. To do this:

Click on the
 Approve and
 Export to Your Back
 Translation button.

| 🔏 (A) Project Interlinearizer: YVTH (PBLY) DEU 1:10                                |     |  |  |  |  |  |  |  |
|------------------------------------------------------------------------------------|-----|--|--|--|--|--|--|--|
| Approve and Export to YBTH   -> Next Unapproved Verse   Export To Text   Edit Text |     |  |  |  |  |  |  |  |
| <br>10 Approve verse glosses and accept all guesses Deus, aumentou                 | 0   |  |  |  |  |  |  |  |
| The Lord 'your God'increased                                                       | the |  |  |  |  |  |  |  |
| seu número de tal maneira que                                                      |     |  |  |  |  |  |  |  |

#### Next Unapproved verse

The Interlinearizer will move to the next unapproved verse so you can continue approving or changing glosses.

|                                                                                     |                              |            | · · · · · · · · · · · · · · · · · · · |       |      |        |      |  |  |  |
|-------------------------------------------------------------------------------------|------------------------------|------------|---------------------------------------|-------|------|--------|------|--|--|--|
| 🞽 (A) Project Interlinearizer: YVTH (PBLY) DEU 1:11                                 |                              |            |                                       |       |      |        |      |  |  |  |
| ✔ Approve and Export to YBTH   → Next Unapproved Verse   Export To Text   Edit Text |                              |            |                                       |       |      |        |      |  |  |  |
| ₩11                                                                                 | Que                          | o S        | ENHOR                                 | , 0   | Deus | dos    | seus |  |  |  |
|                                                                                     | That                         | the        | Lord                                  | ' the | God  | of     | your |  |  |  |
| an                                                                                  | tepass                       | ados,      | aument                                | e o   | seu  | núr    | nero |  |  |  |
| father ' — the your numbers                                                         |                              |            |                                       |       |      |        |      |  |  |  |
| n                                                                                   | nil                          | vezes      | mais                                  | е     | que  | abenço | oe   |  |  |  |
|                                                                                     | i <mark>sand</mark><br>is co | —<br>mo pr | more<br>ometeu                        |       | that |        | 1    |  |  |  |
| you                                                                                 | <br>5                        |            | he                                    |       |      |        |      |  |  |  |

# **Open Back Translation for Editing**

Next open Your Back Translation project and verify that it did get exported. You may edit the back translation for naturalness if you wish.

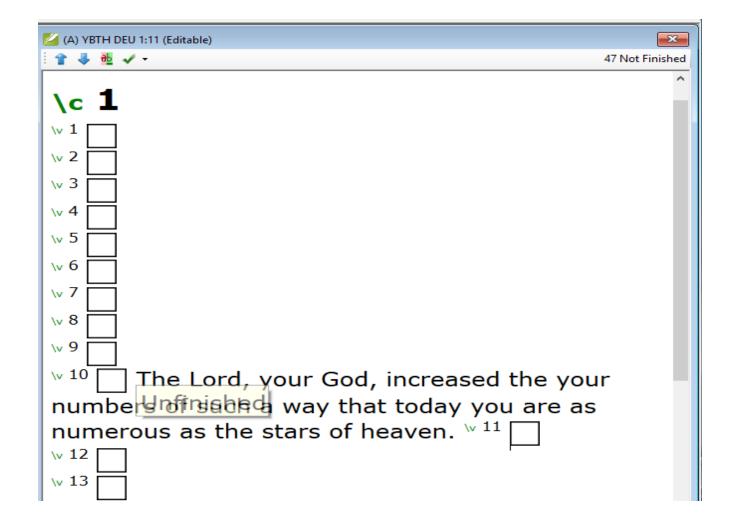

#### Approve the Back Translated Verse

Once you have finished editing the verse and you are satisfied that it accurately reflects the vernacular translation, then click on the check box next to the verse. This will mark it as done or approved.

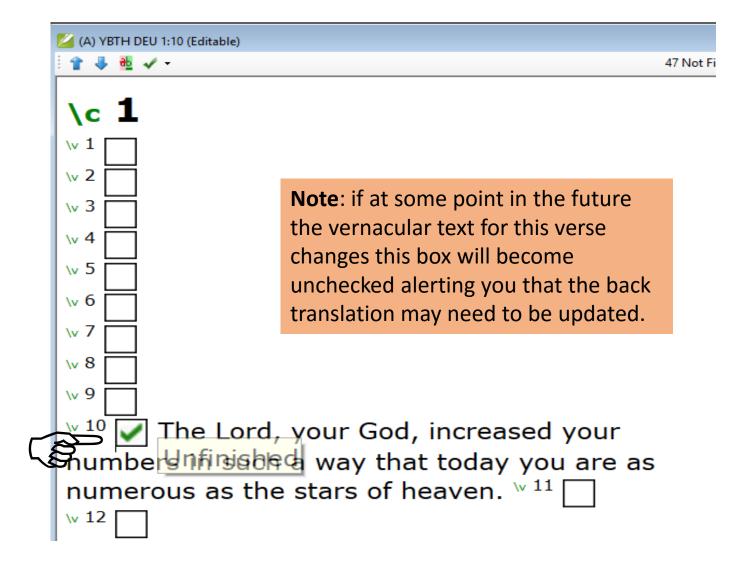